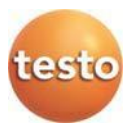

### **System radiowego rejestratora danych · testo Saveris 2**

**Instrukcja obsługi**

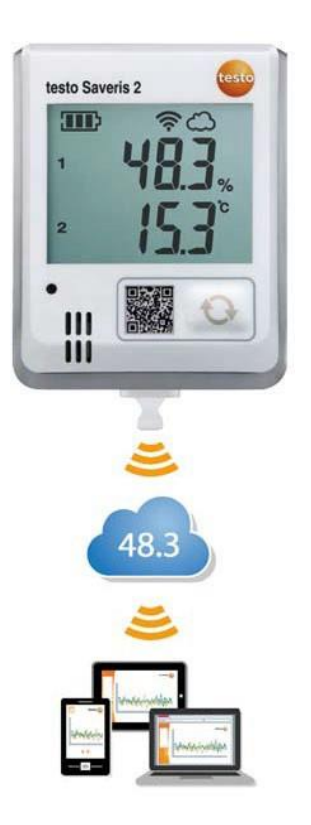

# <span id="page-2-0"></span>1 Spis treści

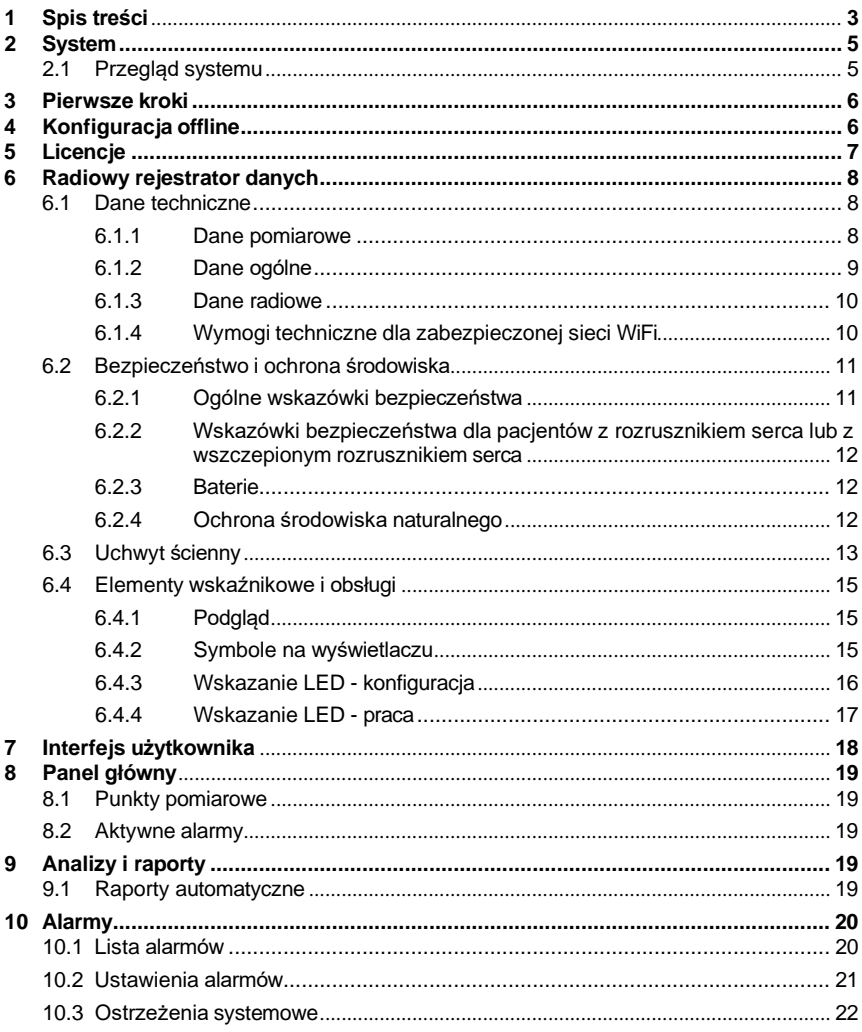

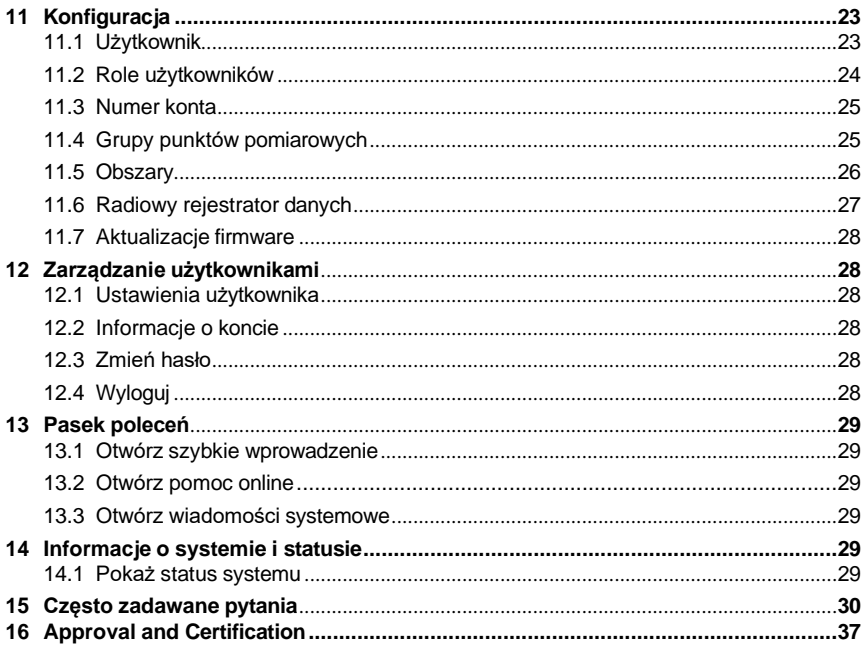

# <span id="page-4-0"></span>2 System

#### <span id="page-4-1"></span> $2.1$ Przegląd systemu

System radiowego rejestratora danych testo Saveris 2 jest nowoczesnym rozwiązaniem do monitorowania wartości temperatury i wilgotności w pomieszczeniach magazynowych i roboczych.

System składa się z radiowego rejestratora danych i pamięci danych w chmurze. Radiowe rejestratory danych testo Saveris 2 niezawodnie rejestrują temperaturę i wilgotność w ustawionych przedziałach czasowych i radiowo przesyłają zmierzone wartości bezpośrednio przez sieć WLAN do chmury Testo. Zapisane w chmurze wartości pomiarowe można przeanalizować w każdej chwili i z każdego miejsca za pomocą smartfona, tabletu lub komputera z połączeniem internetowym. W razie przekroczenia wartości granicznej natychmiast wysyłana jest odpowiednia wiadomość e-mail lub opcjonalnie wiadomość SMS.

W ten sam sposób poprzez chmurę Testo można programować radiowe rejestratory danych oraz tworzyć oceny i analizy.

**Rejestracia** wartości pomiarowych za pomocą radiowego rejestratora danych

Router WLAN (w gestii klienta)

Zapisywanie wartości pomiarowych w chmurze Testo

**Odczytywanie** wartości pomiarowych na dowolnym urządzeniu końcowym: komputerze, smartfonie, tablecie

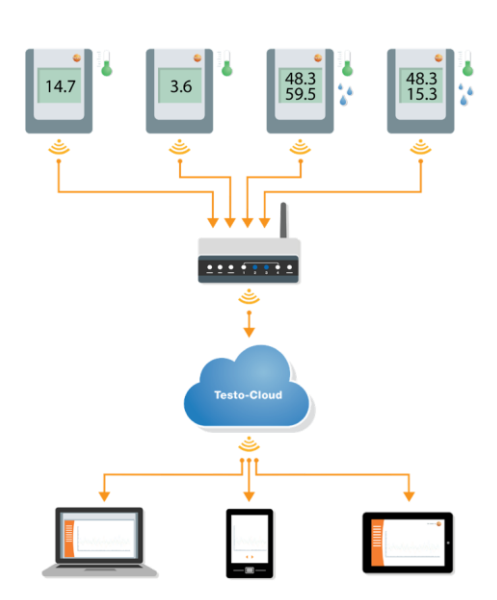

# <span id="page-5-0"></span>3 Pierwsze kroki

- 1. Wyjąć rejestrator danych z opakowania.
- 2. Wyjąć rejestrator danych z uchwytu ściennego
- 3. Poluzować pokrywę kieszeni baterii poprzez poluzowanie śrub z tyłu obudowy.
- 4. Wyciągnąć pasek rozdzielający z kieszeni baterii. Rejestrator danych jest teraz aktywny.
- 5. Dokręcić z powrotem śruby z tyłu obudowy.

Jako pomoc w uruchomieniu testo Saveris 2 dostępne jest szybkie wprowadzenie.

Służy ono pomocą w zakresie rejestracji rejestratora danych WiFi.

• Aby otworzyć **szybkie wprowadzenie**, kliknąć symbol na pasku poleceń.

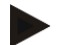

#### **Uwaga dla testo Saveris 2-T2:**

Przed integracją testo Saveris 2-T2, sonda (sondy) muszą być już podłączone do rejestratora. Jeśli do urządzenia podłączona jest inna sonda, należy wylogować się z rejestratora w chmurze i uruchomić go.

# <span id="page-5-1"></span>4 Konfiguracja offline

Opcją alternatywną do opisanego w szybkim wprowadzeniu tworzenia pliku konfiguracyjnego z późniejszym pobraniem pliku konfiguracyjnego XML jest konfiguracja rejestratora danych WiFi za pomocą formularza PDF.

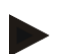

#### **Wskazówka**

Aby prawidłowo wypełnić formularz PDF, wymagany jest program Adobe Reader (wersja 10 lub nowsza). Jeśli program Adobe Reader nie jest zainstalowany na danym komputerze, można bezpłatnie pobrać go ze strony[: http://get.adobe.com/reader/.](http://get.adobe.com/reader/)

- 1. Podłączyć rejestrator danych WiFi do komputera.
- 2. Otworzyć plik **WifiConf.pdf**, znajdujący się na zewnętrznym dysku **SAVERIS 2**.
- 3. Skopiować numer konta i wkleić go w odpowiednie pole w formularzu PDF. Numer konta można znaleźć w oprogramowaniu testo Saveris 2 **Konfiguracja -> Account ID**.
- 4. W odpowiednie pola formularza PDF wpisać **nazwę sieci (SSID)** i swoje **hasło WiFi**.
- 5. Kliknąć przycisk **Save configuration**.

Pojawi się okno do eksportu danych formularza.

- 6. Jako miejsce zapisu wybrać zewnętrzny dysk **SAVERIS 2** i zapisać na nim dane formularza (plik konfiguracyjny **WiFiConf\_Daten.xml**).
- 7. Odłączyć kabel USB od komputera PC, aby zakończyć konfigurację rejestratora.

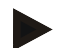

#### **Wskazówka**

Plik konfiguracyjny można zapisać również lokalnie na swoim komputerze, co pozwala na jeszcze szybsze skonfigurowanie kolejnych rejestratorów danych WiFi po prostu poprzez skopiowanie pliku konfiguracyjnego XML na ich zewnętrzny dysk (**Saveris 2**).

# <span id="page-6-0"></span>5 Licencie

Wraz z zakupem systemu Saveris 2 otrzymają Państwo bezpłatną licencję podstawową.

Niektóre funkcje pomiarowe będą wprawdzie wyświetlane w systemie Saveris 2, ale będą nieaktywne. Funkcje te można aktywować i używać ich poprzez rozszerzenie licencji.

Aktualnie posiadane licencje prezentowane są w nagłówku.

### **Zakup licencji**

Kliknięcie wskaźnika licencji w nagłówku powoduje otwarcie sklepu z licencjami, w którym można wybrać i zakupić rozszerzenie licencji.

**Ewentualnie** 

można kliknąć też symbol znajdujący się obok nieaktywnej funkcji pomiarowej

**D** Upgrade . Spowoduje to również otwarcie sklepu licencyjnego, w którym można zakupić licencję.

# <span id="page-7-0"></span>6 Radiowy rejestrator danych

### <span id="page-7-1"></span>6.1 Dane techniczne

#### <span id="page-7-2"></span>Dane pomiarowe  $6.1.1$

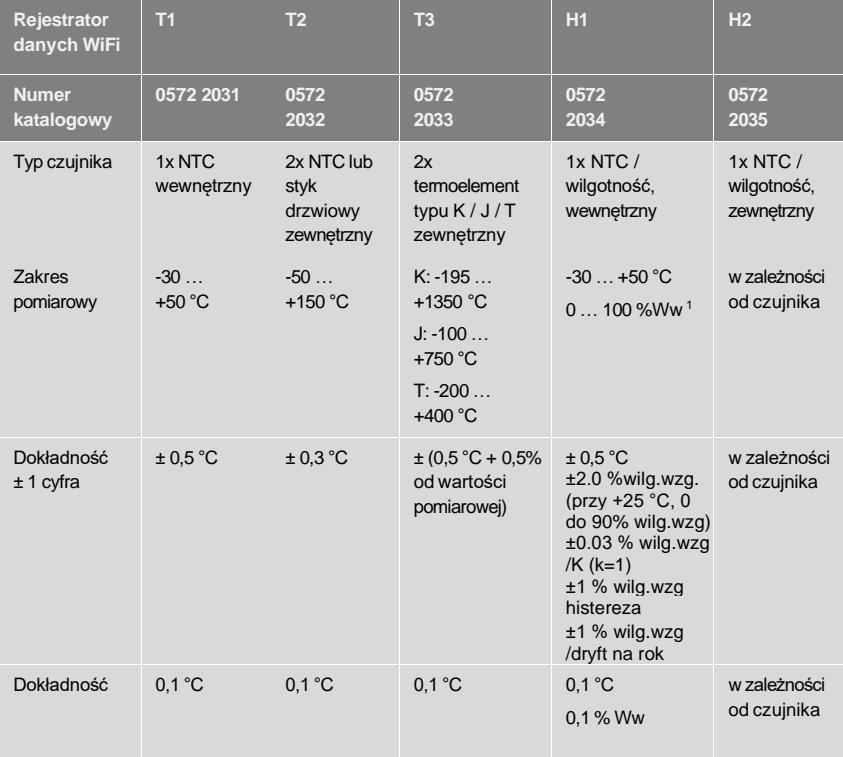

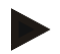

### **Wskazówka**

Rejestratory danych WiFi Saveris 2 są standardowo dostarczane z certyfikatem kalibracji fabrycznej. Dla wielu przypadków zastosowania zaleca się ponowną kalibrację rejestratora co 12 miesięcy. Ponowną kalibrację może przeprowadzić Testo Industrial Services (TIS) bądź też inny certyfikowany usługodawca za pomocą łatwego w użyciu oprogramowania serwisowego. W celu uzyskania dalszych informacji prosimy o kontakt z Testo.

### <span id="page-8-0"></span>6.1.2 Dane ogólne

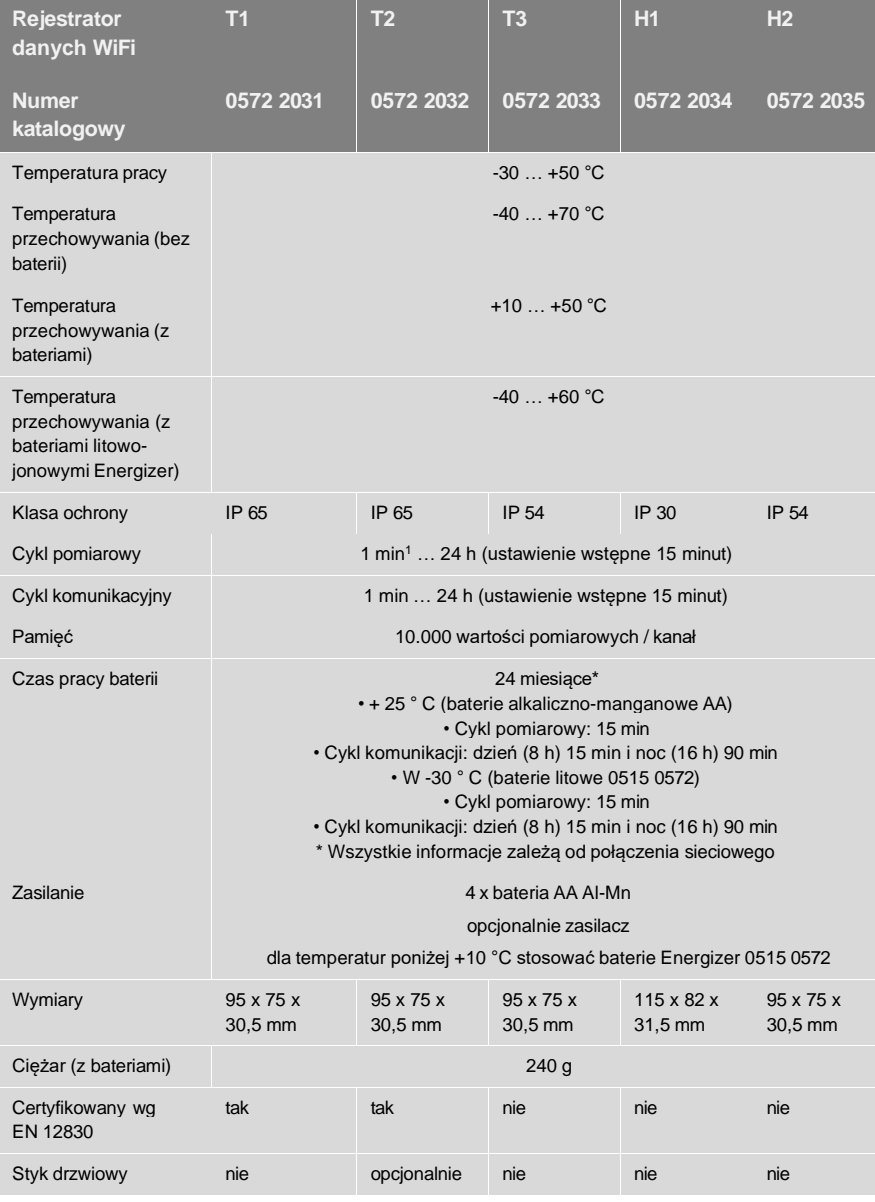

<span id="page-8-1"></span><sup>1</sup> w zależności od wykupionej licencji

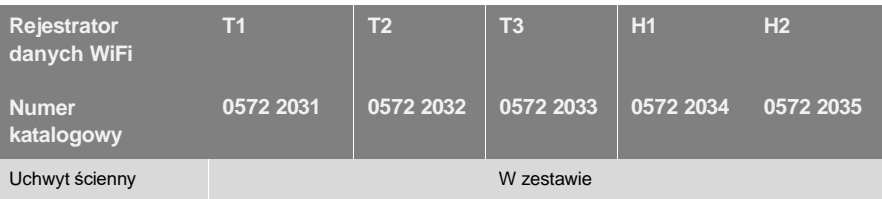

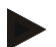

#### **Wskazówka**

Prosimy pamiętać, że zgodnie z EN 12830 wymagana jest coroczna kontrola i kalibracja według EN 13486. W celu uzyskania dokładniejszych informacji prosimy o kontakt.

### <span id="page-9-0"></span>6.1.3 Dane radiowe

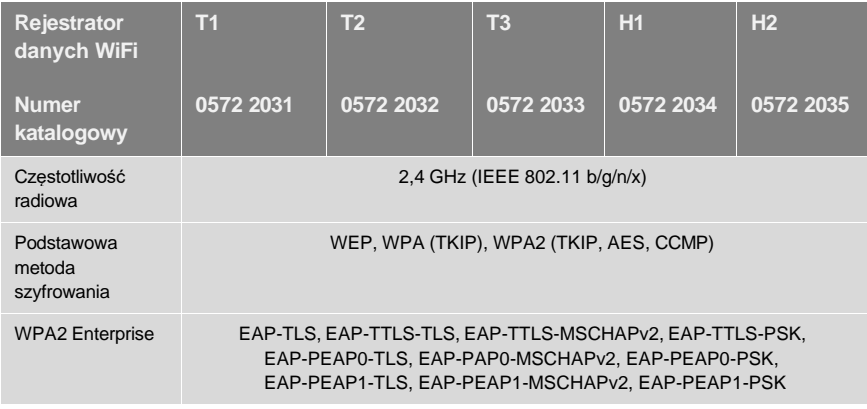

### <span id="page-9-1"></span>6.1.4 Wymogi techniczne dla zabezpieczonej sieci **WiFi**

### **Porty**

Rejestrator danych WiFi testo Saveris 2 korzysta z protokołu MQTT, który komunikuje się za pomocą portu TCP 1883<sup>[2](#page-9-2)</sup> lub 888[3](#page-9-3)<sup>3</sup>.

Ponadto konieczne są następujące zezwolenia portów UDP:

<span id="page-9-2"></span><sup>&</sup>lt;sup>2</sup> Numer katalogowy: 0572 2001, 0572 2002, 0572 2003, 0572 2004, 0572 2005

<span id="page-9-3"></span><sup>&</sup>lt;sup>3</sup> Numer katalogowy: 0572 2031, 0572 2032, 0572 2033, 0572 2034, 0572 2035

- port 53 (odwzorowywanie nazw DNS)
- port 123 (synchronizacja czasu NTP)

Wszystkie porty muszą komunikować się już tylko na zewnątrz w kierunku chmury. Nie ma konieczności stosowania dwukierunkowych zezwoleń portów.

### **Ping**

Domyślna brama, która jest komunikowana czujnikowi przez DHCP lub ręcznie, musi odpowiedzieć na zapytanie PING rejestratora danych WiFi.

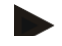

#### **Wskazówka**

Podczas pierwszej konfiguracji można wybrać, czy stosowane ma być DHCP lub statyczny adres IP (wybrać tryb eksperta dla odpowiednich danych)

### **Aplikacja testo Saveris 2**

Aplikacja testo Saveris 2 jest dostępna za pomocą normalnej, aktualnej przeglądarki (www). Stosowane są przy tym standardowe porty TCP http (80) i https (443).

### <span id="page-10-0"></span>6.2 Bezpieczeństwo i ochrona środowiska

#### <span id="page-10-1"></span>Ogólne wskazówki bezpieczeństwa  $6.2.1$

- Produkt wolno używać wyłącznie zgodnie z jego przeznaczeniem, prawidłowo i w zakresie parametrów określonych w danych technicznych. Nie stosować siły.
- Nie wolno użytkować urządzenia, jeżeli są widoczne uszkodzenia obudowy.
- Używać wyłącznie akcesoriów i czujników skonfigurowanych dla Saveris 2.
- Zagrożenia mogą występować również ze strony mierzonych instalacji oraz środowiska pomiarowego: Podczas wykonywania pomiarów należy przestrzegać obowiązujących na miejscu przepisów bezpieczeństwa.
- Dane o temperaturze na sondach/czujnikach odnoszą się wyłącznie do zakresu pomiarowego sensoryki. Rękojeści oraz przewodów nie należy wystawiać na działanie temperatur powyżej 70 °C (158 °F), jeżeli nie zostały one wyraźnie dopuszczone do pracy w tak wysokich temperaturach.
- Nie przeprowadzać pomiarów dotykowych na nieizolowanych elementach pod napięciem.
- Nie przechowywać produktu razem z rozpuszczalnikami. Nie stosować pochłaniaczy wilgoci.
- Przeprowadzać tylko te prace konserwacyjne i związane z utrzymaniem urządzenia w dobrym stanie, które opisano w dokumentacji. Przestrzegać

przy tym wyznaczonych kroków. Stosować tylko oryginalne części zamienne firmy Testo.

### <span id="page-11-0"></span>6.2.2 Wskazówki bezpieczeństwa dla pacjentów z rozrusznikiem serca lub z wszczepionym rozrusznikiem serca

- Obchodzić się ostrożnie z płytką magnetyczną uchwytu ściennego i przechowywać ją w bezpiecznym miejscu.
- Zachować odległość 20 cm pomiędzy implantem a płytką magnetyczną uchwytu ściennego.

### <span id="page-11-1"></span>6.2.3 Baterie

- Nieprawidłowy sposób obchodzenia się z bateriami grozi uszkodzeniem baterii, obrażeniami wskutek działania impulsów elektrycznych, pożarem lub wylaniem się substancji chemicznych.
- Dołączone do zestawu baterie należy użytkować zgodnie z informacjami podanymi w instrukcji obsługi.
- Nie wolno zwierać baterii.
- Nie wolno rozbierać baterii i ich modyfikować.
- Baterii nie narażać na mocne uderzenia, działanie wody, ognia lub temperatur powyżej 60 °C.
- Nie przechowywać baterii w pobliżu metalowych przedmiotów.
- W przypadku kontaktu z elektrolitem: Zanieczyszczone miejsca przemyć dokładnie wodą i w razie potrzeby skonsultować się z lekarzem.
- Nie używać nieszczelnych lub uszkodzonych baterii.

### <span id="page-11-2"></span>6.2.4 Ochrona środowiska naturalnego

- Wyczerpane baterie należy utylizować zgodnie z obowiązującymi przepisami.
- Po zakończonym okresie użytkowania produktu przekazać go do punktu zajmującego się utylizacją urządzeń elektrycznych i elektronicznych (przestrzegać lokalnych przepisów) lub przekazać do Testo również w celu utylizacji.

# <span id="page-12-0"></span>6.3 Uchwyt ścienny

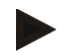

#### **Wskazówka**

Rejestratory danych wolno montować wyłącznie pionowo. Złącza muszą być skierowane w dół. W przypadku rejestratorów danych z wyświetlaczem należy zwrócić uwagę na kierunek odczytu. W przeciwnym razie dokładność pomiaru może być zafałszowana.

Uchwyt ścienny zapewnia bezpieczny sposób zamocowania rejestratora danych WiFi.

Elementy montażowe nie są zawarte w zakresie dostawy. Dobrać odpowiednie elementy montażowe odpowiednio do wybranego miejsca montażu.

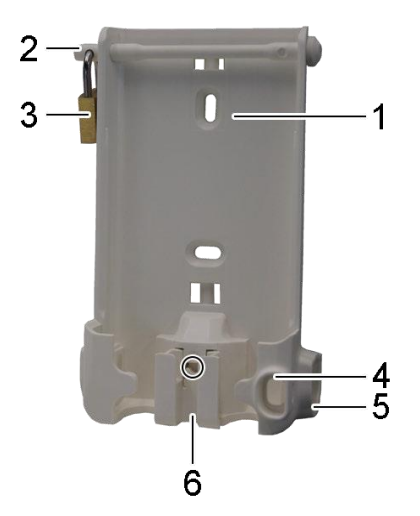

(Przeznaczony do: 0527 2001, 0527 2002, 0527 2003, 0527 2004, 0527 2005, 0527 2031, 0527 2032, 0527 2033, 0527 2035)

- 1 Uchwyt ścienny z otworami na elementy montażowe (wkręty lub łączniki kablowe)
- 2 Trzpienie zabezpieczające
- 3 Kłódka
- 4 Przegroda, zatyczka, gniazdo USB
- 5 Przegroda, zatyczka, gniazdo czujnika (lewe / prawe)
- 6 Uchwyt kablowy na kabel USB, rozkładany: nacisnąć śrubokrętem miejsce oznaczone kółkiem i przesunąć uchwyt kablowy w dół.

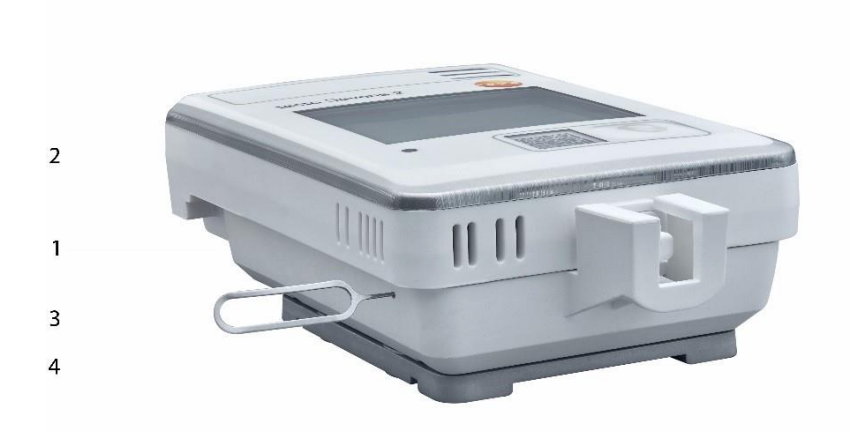

(Przeznaczony do: 0572 2034)

- Uchwyt ścienny
- Rejestrator danych
- Narzędzie do odblokowania
- Płytka magnetyczna (dostępna jako opcja, numer katalogowy: 0554 2001)
- Wsunąć narzędzie do odblokowania w otwór odblokowujący.
- Wyciągnąć w górę rejestrator danych z uchwytu ściennego.

### <span id="page-14-0"></span>6.4 Elementy wskaźnikowe i obsługi

#### <span id="page-14-1"></span>Podgląd  $6.4.1$

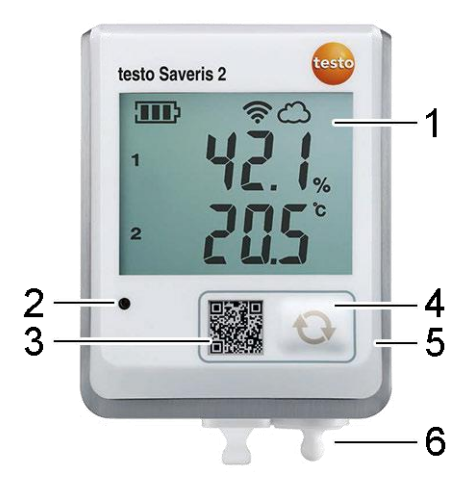

- 1 Wyświetlacz
- 2 Dioda alarmowa, w razie alarmu miga na czerwono
- 3 Kod QR do bezpośredniego przywołania danych urządzenia w chmurze Testo
- 4 Przycisk do ręcznego uruchamiania transmisji danych
- 5 Komora na baterie (tył)
- 6 Gniazdo USB i czujnika (spód, w zależności od urządzenia)

#### <span id="page-14-2"></span> $6.4.2$ Symbole na wyświetlaczu

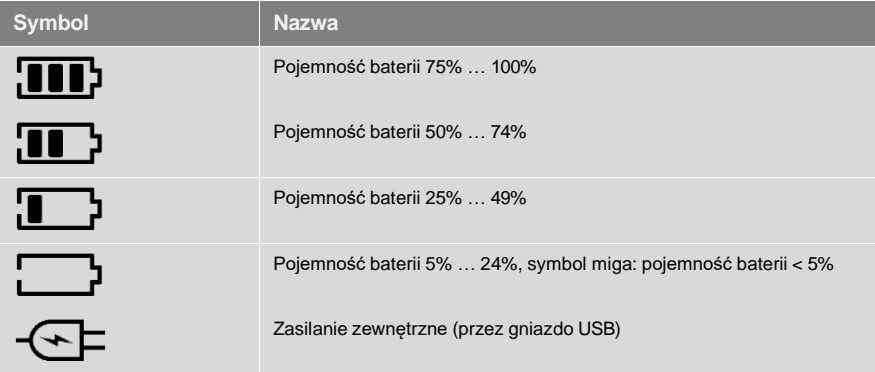

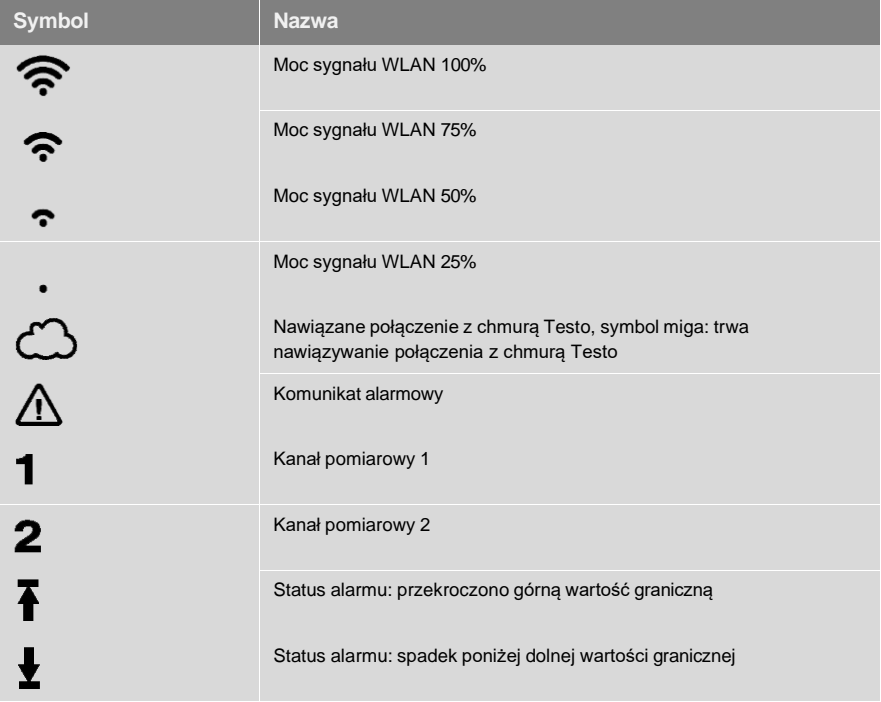

## <span id="page-15-0"></span>6.4.3 Wskazanie LED - konfiguracja

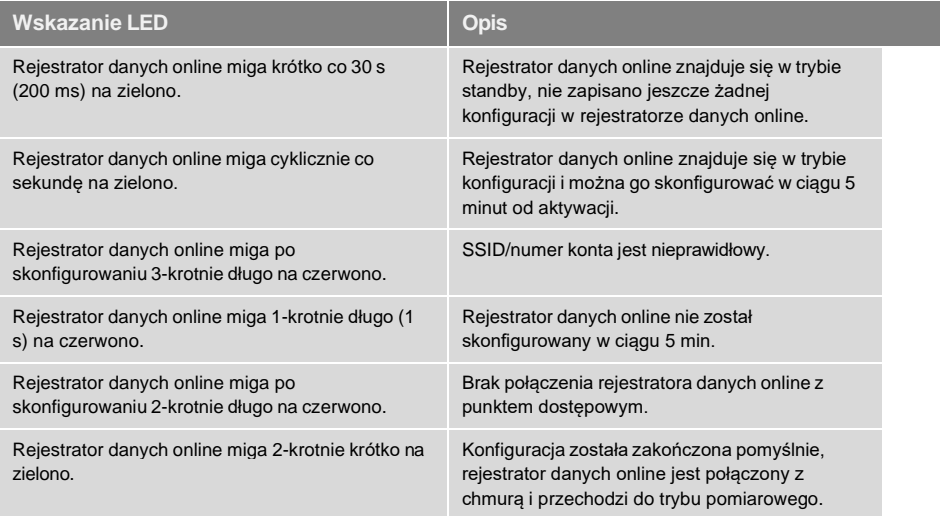

### <span id="page-16-0"></span>6.4.4 Wskazanie LED - praca

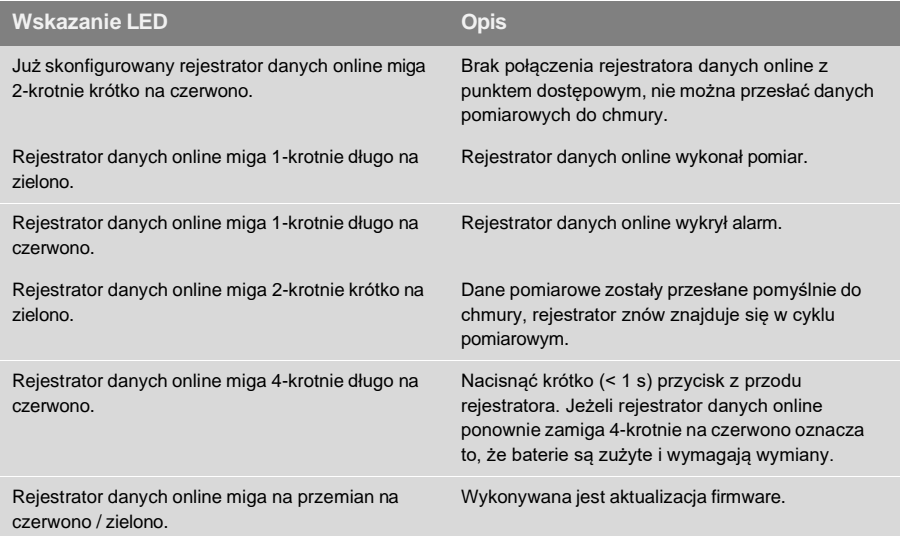

# <span id="page-17-0"></span>7 Interfejs użytkownika

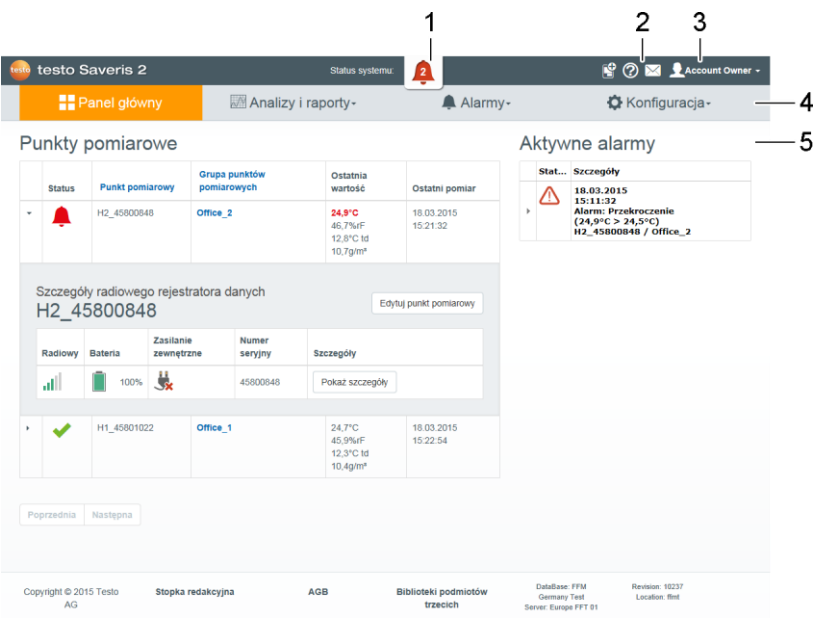

- 1 [Informacje](#page-28-4) o systemie i statusie
- 2 Pasek [poleceń](#page-28-0)
- 3 Zarządzanie [użytkownikami](#page-27-1)
- 4 Pasek menu z menu głównymi:
	- Panel [główny](#page-17-0)
	- Analizy [i raporty](#page-18-3)
	- [Alarmy](#page-19-0)
	- [Konfiguracja](#page-22-0)
- 5 Obszar wyświetlania informacji

# <span id="page-18-0"></span>8 Panel główny

Panelem głównym jest strona startowa. Przedstawia ona przegląd najważniejszych danych systemowych: **punktów pomiarowych** i **aktywnych alarmów**.

#### <span id="page-18-1"></span>**Punkty pomiarowe** 8.1

Prezentowane są krótkie informacje dotyczące wszystkich punktów pomiarowych.

Aby uzyskać dalsze informacje, kliknąć symbol ▶.

### <span id="page-18-2"></span>8.2 Aktywne alarmy

Prezentowane są krótkie informacje dotyczące wszystkich aktywnych alarmów i ostrzeżeń systemowych. Nieprzeczytane alarmy i ostrzeżenia systemowe oznaczone są **pogrubioną** czcionką.

Aby uzyskać dalsze informacje, kliknąć symbol ▶.

Wyświetlenie szczegółowych informacji powoduje oznaczenie komunikatu alarmowego / ostrzeżenia systemowego jako "przeczytanego". Licznik alarmów pokaże wtedy mniejszą wartość.

# <span id="page-18-3"></span>9 Analizy i raporty

### <span id="page-18-4"></span>9.1 Raporty automatyczne

Automatyczne raporty tworzone są przez system automatycznie w regularnych odstępach czasu (wygenerowane raporty), zgodnie z ustawieniami dokonanymi przez użytkownika (ustawienia raportów).

### **Tworzenie raportu automatycznego**

- 1. Kliknąć przycisk **Utwórz raport automatyczny**.
- 2. Wpisać wymagane dane w celu utworzenia raportu automatycznego.

Można definiować i edytować następujące ustawienia:

- **Nazwa raportu**: nazwa raportu automatycznego.
- **Punkty pomiarowe dla raportu**: punkty pomiarowe, które mają być ujęte w raporcie. Kliknąć pole wyboru znajdujące się przed nazwą kanału.
- **Jak często raport ma być tworzony?**: cykl czasu, według którego raporty mają być tworzone. Wybrać cykl raportów z rozwijanego menu.
- **Format pliku**: format pliku, według którego raporty mają być tworzone. Wybrać format pliku z rozwijanego menu.
- **Widoki danych**: widoki danych, według których prezentowane mają być dane w raporcie. Kliknąć pole wyboru znajdujące się przed widokiem danych.
- **Wyślij raport dodatkowo e-mailem**: raporty można dodatkowo wysyłać w celu zapisu z obszaru **Wygenerowane raporty** jako wiadomości mailowe. Aby otworzyć okno wprowadzania adresów e-mail, kliknąć pole wyboru.
- 3. Kliknąć przycisk **Stwórz raport automatyczny**.

Pierwszy raport zostanie utworzony w kolejnym dniu.

#### **Wygenerowane raporty**

Wyświetlone zostaną krótkie informacje na temat już wygenerowanych raportów.

Aby uzyskać dalsze informacie, kliknać symbol ▶.

- Aby pobrać raport, kliknąć przycisk **Pobieranie**.
- Aby wyświetlić i edytować ustawienia, kliknąć przycisk **Edytuj tę serię raportów**.

#### **Ustawienia raportów**

Już utworzone raporty automatyczne są pokazywane w tabeli.

- Aby wyświetlić i edytować ustawienia, kliknąć przycisk **Operacje**, a następnie **Edytuj**.
- Aby usunąć raport automatyczny, kliknąć przycisk **Operacje**, a następnie **Usuń**.

# <span id="page-19-0"></span>10 Alarmy

### <span id="page-19-1"></span>1011 ista alarmów

### **Prezentacja alarmów**

Prezentowane są krótkie informacje dotyczące wszystkich alarmów i ostrzeżeń systemowych, które wystąpiły. Nieprzeczytane alarmy i ostrzeżenia systemowe oznaczone są **pogrubioną** czcionką.

Widok można wyfiltrować według następujących właściwości:

- Według grupy punktów pomiarowych / punktu pomiarowego: kliknąć pole wyboru znajdujące się przed grupą punktów pomiarowych / punktem pomiarowym.
- Według daty / godziny: kliknąć datę początkową / datę końcową i wybrać datę początkową / czas rozpoczęcia i datę końcową / czas zakończenia.

#### **Szczegółowe informacje dotyczące alarmów**

Aby uzyskać dalsze informacje, kliknąć symbol ▶.

Wyświetlenie szczegółowych informacji powoduje oznaczenie komunikatu alarmowego / ostrzeżenia systemowego jako "przeczytanego". Licznik alarmów pokaże wtedy mniejszą wartość.

Kliknąć przycisk **Oznacz wszystkie jako przeczytane**, aby oznaczyć wszystkie komunikaty alarmowe jako "przeczytane".

### <span id="page-20-0"></span>102 Ustawienia alarmów

#### **Tworzenie i wyświetlanie ustawień alarmów**

• Aby utworzyć nowe ustawienie alarmu, kliknąć przycisk **+ Nowe ustawienie alarmu**.

Już dostępne ustawienia alarmów zostaną zaprezentowane pod przyciskiem.

• Aby wyświetlić ustawienie alarmu, kliknąć jego tytuł.

#### **Konfiguracja i edycja wyświetlonego ustawienia alarmu**

Można definiować i edytować następujące ustawienia:

- **Tytuł**: nazwa ustawienia alarmu (pole obowiązkowe).
	- **• Punkty pomiarowe**: grupa punktów pomiarowych / punkt pomiarowy, która / który ma być monitorowana / monitorowany. kliknąć pole wyboru znajdujące się przed grupą punktów pomiarowych / punktem pomiarowym.
	- **• Wartość graniczna alarmu 1 i 2:** można zdefiniować różne zakresy wartości granicznych dla różnych okresów czasu.
	- **• Dolna granica, górna granica:** to wartości, które mają być monitorowane.
	- **• Opóźnienie alarmu:** Minimalny czas trwania naruszenia wartości granicznej zanim zostanie aktywowany alarm.

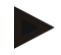

Odstępy czasu pomiędzy pomiarami (cykl pomiarowy) powinny być mniejsze niż opóźnienie alarmu (np.: cykl pomiarowy = 5 minut, opóźnienie alarmu = 15 minut).

• **Sterowanie czasowe:** W tym miejscu należy zdefiniować okresy czasu dla alarmów dla wartości granicznych alarmów 1 i 2 lub brak wartości granicznej alarmu. W celu zdefiniowania wartości granicznej alarmu 1 i 2 należy kliknąć podwójnie na punkcie czasowym w tabeli lub zaznaczyć wybrany okres czasu myszką. W okresach czasu, które w tabeli zostaną pozostawione jako niezdefiniowane, nie będą aktywowane alarmy.

> Jeżeli nie zdefiniowano okresów czasu alarmów, granice alarmów są aktywne przez 24 godziny na dobę.

Jeżeli zdefiniowano okresy czasu alarmów, alarmy wartości granicznych są aktywne wyłącznie w zaznaczonym okresie czasu.

- **Alarmy kanału**: alarm w przypadku uszkodzonego czujnika.
- **Odbiorca e-maila**: adresaci, którzy zostaną powiadomieni w razie wystąpienia alarmu. Kliknąć pole wyboru znajdujące się przed odbiorcą lub wprowadzić nazwę i adres e-mail innych odbiorców i kliknąć przycisk **+ Dodaj**.
- **Odbiorca SMS-a**: adresaci, którzy zostaną powiadomieni w razie wystąpienia alarmu. Kliknąć pole wyboru znajdujące się przed odbiorcą lub wprowadzić nazwę i numer telefonu komórkowego innych odbiorców i kliknąć przycisk **+ Dodaj**.
- **Zapisz**: aby zapisać ustawienia, kliknąć ten przycisk.
- **Usuń**: aby usunąć ustawienie alarmu, kliknąć ten przycisk.

### <span id="page-21-0"></span>10.3 Ostrzeżenia systemowe

#### **Tworzenie i wyświetlanie ostrzeżeń systemowych**

• Aby utworzyć nowe ostrzeżenie systemowe, kliknąć przycisk **+ Nowe ostrzeżenie systemowe**.

Już dostępne ostrzeżenia systemowe zostaną zaprezentowane pod przyciskiem.

• Aby wyświetlić ostrzeżenie systemowe, kliknąć jego tytuł.

#### **Konfiguracja i edycja wyświetlonego ostrzeżenia systemowego**

Można definiować i edytować następujące ustawienia:

- **Tytuł**: nazwa ostrzeżenia systemowego (pole obowiązkowe).
- **Bateria prawie wyczerpana**: monitorowanie radiowego rejestratora danych pod kątem wyczerpanej baterii.
- **Brak zasilania**: monitorowanie zewnętrznego zasilania radiowego rejestratora danych pod kątem przerw.
- **Radiowy rejestrator danych już się nie zgłasza**: monitorowanie radiowego rejestratora danych pod kątem braku transmisji danych. Kliknąć przycisk **Aktywuj** i ustawić cykl monitorowania za pomocą suwaka.

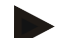

#### **Wskazówka**

Ustawiony czas powinien być dłuższy niż cykl komunikacyjny radiowego rejestratora danych.

- **Radiowy rejestrator danych**: grupa punktów pomiarowych / punkt pomiarowy, która / który ma być monitorowana / monitorowany. kliknąć pole wyboru znajdujące się przed grupą punktów pomiarowych / punktem pomiarowym.
- **Odbiorca e-maila**: adresaci, którzy zostaną powiadomieni w razie wystąpienia alarmu. Kliknąć pole wyboru znajdujące się przed odbiorcą lub wprowadzić nazwę i adres e-mail innych odbiorców i kliknąć przycisk **+ Dodaj**.
- **Odbiorca SMS-a**: adresaci, którzy zostaną powiadomieni w razie wystąpienia alarmu. Kliknąć pole wyboru znajdujące się przed odbiorcą lub wprowadzić nazwę i numer telefonu komórkowego innych odbiorców i kliknąć przycisk **+ Dodaj**.
- **Zapisz**: aby zapisać ustawienia, kliknąć ten przycisk.
- **Usuń**: aby usunąć ostrzeżenie systemowe, kliknąć ten przycisk.

#### <span id="page-22-0"></span> $11<sub>1</sub>$ Konfiguracja

## <span id="page-22-1"></span>11.1 Użytkownik

Użytkowników można tworzyć i zarządzać nimi.

### **Użytkownik standardowy**

Standardowo w systemie utworzonych jest dwóch użytkowników:

- Właściciel konta (nazwę można zmienić) z rolą administratora (roli nie można zmienić).
- Pomoc Testo (nazwę można zmienić) z rolą pomocy użytkownika Testo (roli nie można zmienić).

#### **Tworzenie i edycja nowych użytkowników**

Pozostałych użytkowników z różnymi Role [użytkowników](#page-23-0) można tworzyć i edytować.

• Aby utworzyć nowego użytkownika, kliknąć przycisk **Utwórz nowego użytkownika**.

Już dostępni użytkownicy zostaną zaprezentowani na liście.

- Aby wyświetlić ustawienia, kliknąć nazwę użytkownika.
- Aby zmienić ustawienia, kliknąć przycisk **Edytuj**.

Można definiować i edytować następujące ustawienia:

- **Tytuł**: nazwa użytkownika.
- **Imię**: imię użytkownika (pole obowiązkowe).
- **Drugie imię**: drugie imię użytkownika.
- **Nazwisko**: nazwisko użytkownika (pole obowiązkowe).
- **Hasło** i **Powtórz hasło**: hasło użytkownika. Hasło użytkownika może zostać później zmienione przez użytkownika.
- **Rola użytkownika**: definiuje prawa użytkownika w systemie.
- **Adres e-mail i logowanie**: adres e-mail użytkownika. Adres e-mail jest jednocześnie loginem. Adres e-mail stosowany jest także do powiadomień systemowych (alarmy, ostrzeżenia systemowe).
- **Zmiana adresu e-mail i logowanie** (pole jest dostępne tylko podczas edycji konta użytkownika właściciela konta): wprowadzić nowy adres e-mail. Podczas wprowadzania nowego adresu e-mail zmienia się także login.
- **Numer telefonu komórkowego**: numer telefonu użytkownika, który jest stosowany do powiadomień systemowych (alarmy i ostrzeżenia systemowe).
- **Aktywny od**: data, od której użytkownik jest aktywny.
- **Aktywny do**: data, do której użytkownik jest aktywny.
- **Szczegóły**: pole tekstowe do wprowadzania dalszych indywidualnych informacji użytkownika.
- **Zapisz**: aby zapisać ustawienia, kliknąć ten przycisk.

### <span id="page-23-0"></span>11.2 Role użytkowników

Można wyświetlić opis dostępnych roli użytkowników.

• Aby wyświetlić opis roli użytkownika, kliknąć jej tytuł.

Użytkownicy posiadają, w zależności od przypisanej roli użytkownika, różne uprawnienia:

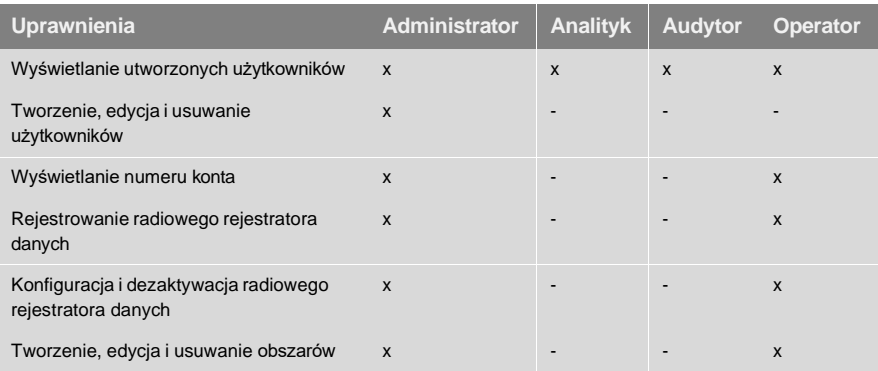

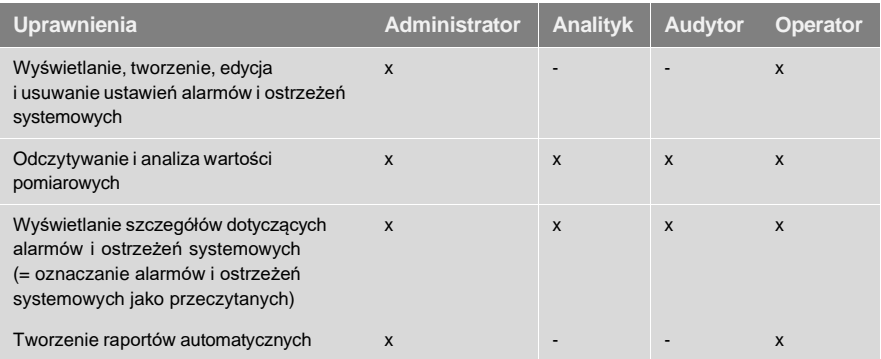

 $x =$  dostepny,  $-$  = niedostepny

## <span id="page-24-0"></span>11.3 Numer konta

Numer konta jest jednoznacznym adresem konta użytkownika w chmurze Testo. Potrzebny jest on do konfiguracji radiowych rejestratorów danych, tak aby wysyłały one dane na prawidłowe konto użytkownika.

### <span id="page-24-1"></span>11.4 Grupy punktów pomiarowych

Punkty pomiarowe mogą być zorganizowane w grupach punktów pomiarowych.

Przyporządkowanie punktów pomiarowych do grupy punktów pomiarowych (np. pomieszczenie 1, pomieszczenie 2…) ułatwia zarządzanie kilkoma punktami pomiarowymi.

### **Tworzenie i edycja grup punktów pomiarowych**

• Aby utworzyć nową grupę punktów pomiarowych, kliknąć przycisk **+ Nowa grupa punktów pomiarowych**.

Już utworzone grupy punktów pomiarowych zostaną zaprezentowane na liście.

• Aby wyświetlić i edytować ustawienia, kliknąć przycisk **Operacje**, a następnie **Edytuj**.

Można definiować i edytować następujące ustawienia:

- **Tytuł**: nazwa grupy punktów pomiarowych (pole obowiązkowe).
- **Opis**: opis grupy punktów pomiarowych.
- **Obszar**: obszar, któremu przypisana ma być grupa punktów pomiarowych.
- **Punkty pomiarowe**: wyświetlone zostaną punkty pomiarowe, które są dostępne i przypisane do grupy punktów pomiarowych. Aby przypisać punkt

pomiarowy do grupy, kliknąć symbol . Aby usunąć punkt pomiarowy

z grupy, kliknąć symbol  $\mathbf{X}$ 

- **Zapisz**: aby zapisać ustawienia, kliknąć ten przycisk.
- **Usuń**: aby usunąć grupę punktów pomiarowych, kliknąć ten przycisk.

#### **Usuwanie grupy punktów pomiarowych**

• Aby usunąć grupę punktów pomiarowych, kliknąć przycisk **Operacje**, a następnie **Usuń**.

### <span id="page-25-0"></span>11.5 Obszary

Grupy punktów pomiarowych mogą być zorganizowane w obszarach.

#### **Tworzenie i edycja obszarów**

• Aby utworzyć nowy obszar, kliknąć przycisk **Nowy obszar**.

Już utworzone obszary zostaną zaprezentowane na liście.

• Aby wyświetlić i edytować ustawienia, kliknąć przycisk **Operacje**, a następnie **Edytuj**.

Można definiować i edytować następujące ustawienia:

- **Wyświetlana nazwa**: nazwa obszaru (pole obowiązkowe).
- **Opis**: opis obszaru.
- **Zapisz**: aby zapisać ustawienia, kliknąć ten przycisk.
- **Usuń**: aby usunąć obszar, kliknąć ten przycisk.

#### **Usuwanie obszaru**

• Aby usunąć obszar, kliknąć przycisk **Operacje**, a następnie **Usuń**.

### <span id="page-26-0"></span>11.6 Radiowy rejestrator danych

Prezentowane są krótkie informacje na temat wszystkich zarejestrowanych radiowych rejestratorów danych.

- Aby wyświetlić dalsze informacje, kliknąć przycisk **Szczegóły**.
- Aby dezaktywować lub aktywować radiowy rejestrator danych, kliknąć przycisk **Dezaktywuj** lub **Aktywuj**.

#### **Konfiguracja radiowego rejestratora danych**

• Aby zmienić konfigurację, kliknąć przycisk **Konfiguracja**.

Można definiować i edytować następujące ustawienia:

- **Nazwa radiowego rejestratora danych**: nazwa radiowego rejestratora danych (pole obowiązkowe). Stan dostawy: **model\_numer seryjny**
- **Opis**: opis radiowego rejestratora danych.
- **Wybierz typ baterii**: ustawianie zastosowanego typu baterii. Aby pojemność baterii wyświetlana była poprawnie, należy prawidłowo wybrać typ baterii.
- **Wyświetlacz**: włączanie i wyłączanie wyświetlacza radiowego rejestratora danych.
- **Nazwa punktu pomiarowego**: nazwa punktu pomiarowego (pole obowiązkowe).
- **Cykl pomiarowy**: cykl czasowy, w którym rejestrowane są wartości pomiarowe. Ustawić cykl pomiarowy za pomocą suwaka.
- **Dzienny cykl komunikacyjny** i **nocny cykl komunikacyjny**: cykl czasowy, w którym wartości pomiarowe przekazywane są do chmury Testo. Wybrać czas rozpoczęcia dziennego cyklu komunikacyjnego i nocnego cyklu komunikacyjnego. Ustawić cykl komunikacyjny za pomocą suwaka.
- **Nazwa kanału**: nazwa kanału pomiarowego (pole obowiązkowe). Stan dostawy: **model\_numer seryjny\_numer kanału**
- **Wybór jednostki**: jednostka, w której prezentowane są wartości pomiarowe.
- **Wybierz typ czujnika** (tylko w przypadku modelu T2, T3): typ czujnika wykorzystywanego przez kanał pomiarowy.
- **Zapisz**: aby zapisać ustawienia, kliknąć ten przycisk.
- **Dezaktywuj** lub **Aktywuj**: aby dezaktywować lub aktywować kanały pomiarowe lub radiowy rejestrator danych, kliknąć ten przycisk.
- **Usuń**: aby wyrejestrować radiowy rejestrator danych, kliknąć ten przycisk.

## <span id="page-27-0"></span>11.7 Aktualizacje firmware

Prezentowana jest lista z dostępnymi aktualizacjami firmware dla radiowego rejestratora danych. Aktualizacje firmware można zainstalować na rejestratorze danych drogą radiową.

• Aby zainstalować aktualizację firmware, kliknąć **Aktywuj**.

#### <span id="page-27-1"></span> $12<sub>2</sub>$ Zarządzanie użytkownikami

Obszar zarządzania użytkownikami oferuje informacje i możliwości ustawień dla konta użytkownika.

• Aby otworzyć **menu użytkownika**, kliknąć symbol .

### <span id="page-27-2"></span>12.1 Ustawienia użytkownika

Można dokonać indywidualnych ustawień użytkownika.

- **• Język**: wybór języka interfejsu.
- **• Strefa czasowa**: wybór strefy czasowej dla prezentacji daty i godziny.
- **• Zapisz**: aby zapisać ustawienia, kliknąć ten przycisk.

## <span id="page-27-3"></span>12.2 Informacje o koncie

Pokazane zostaną informacje na temat konta Saveris 2.

# <span id="page-27-4"></span>12.3 Zmień hasło

Hasło użytkownika można zmienić.

**Nowe hasło** i **Nowe hasło (powtórz)**: Wprowadzić nowe hasło w obydwa pola tekstowe.

**• Zapisz**: aby zapisać ustawienia, kliknąć ten przycisk.

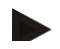

### **Wskazówka**

Nie ma możliwości zmiany nazwy użytkownika (adresu e-mail).

# <span id="page-27-5"></span>12.4 Wyloguj

Użytkownik zostanie wylogowany z systemu.

• **Wyloguj**: aby wylogować się, kliknąć ten tekst.

#### <span id="page-28-0"></span> $13<sup>1</sup>$ Pasek poleceń

### <span id="page-28-1"></span>13.1 Otwórz szybkie wprowadzenie

Szybkie wprowadzenie służy pomocą w zakresie rejestracji radiowego rejestratora danych.

<span id="page-28-2"></span>• Aby otworzyć **szybkie wprowadzenie**, kliknąć symbol .

### 13.2 Otwórz pomoc online

Pomoc online (niniejszy dokument) służy pomocą w razie pytań dotyczących komponentów produktowych.

• Aby otworzyć **pomoc online**, kliknąć symbol .

### <span id="page-28-3"></span>13.3 Otwórz wiadomości systemowe

Wiadomości systemowe zawierają ważne informacje dotyczące produktu.

• Aby otworzyć **wiadomości systemowe**, kliknąć symbol . Za pomocą tego symbolu prezentowana jest liczba nieprzeczytanych wiadomości systemowych.

Zaprezentowane zostaną krótkie informacje dotyczące wszystkich wiadomości systemowych. Nieprzeczytane wiadomości systemowe oznaczone są **pogrubioną**  czcionką.

• Aby uzyskać dalsze informacje, kliknąć tytuł wiadomości systemowej.

Wyświetlenie szczegółowych informacji spowoduje oznaczenie wiadomości systemowej jako "przeczytanej". Licznik wiadomości pokaże wtedy mniejszą wartość.

#### <span id="page-28-4"></span> $14$ Informacje o systemie i statusie

### <span id="page-28-5"></span>14.1 Pokaż status systemu

Prezentuje status alarmu.

: Brak dostępnych alarmów.

230 : Alarmy dostępne, prezentowana jest liczba nieprzeczytanych alarmów.

• Aby otworzyć **listę alarmów**, kliknąć ten symbol.

#### <span id="page-29-0"></span>Często zadawane pytania 15

#### **Czy można podłączyć rejestrator danych WiFi za pomocą dowolnego kabla USB do komputera?**

Najlepiej użyć kabla USB dostarczonego wraz z rejestratorem danych WiFi, aby zapewnić stabilną transmisję danych. Dłuższe kable USB nadają się tylko do zasilania.

#### **Czy rejestrator danych WiFi można używać również w sieciach szyfrowanych w standardzie WPA2 Enterprise?**

Rejestratorów Saveris 2 drugiej generacji\* można używać w sieciach szyfrowanych w standardzie WPA2 Enterprise wykorzystujących podane niżej metody autoryzacji.

EAP-TLS, EAP-TTLS-TLS, EAP-TTLS-MSCHAPv2, EAP-TTLS-PSK, EAP-PEAP0-TLS, EAP-PAP0-MSCHAPv2, EAP-PEAP0-PSK, EAP-PEAP1-TLS, EAP-PEAP1-MSCHAPv2, EAP-PEAP1-PSK

Aby podłączyć rejestratory do sieci chronionej kluczem WPA2 Enterprise, należy wykonać następujące operacje:

1. Otworzyć zapisany w rejestratorze plik PDF i wygenerować poprzez krokowy wybór możliwości programowania odpowiedni plik XML.

2. Przekopiować firmowy certyfikat WPA2 Enterprise oraz wygenerowany plik XML przez USB z wykorzystaniem techniki przeciągnij i upuść do pamięci rejestratora. 3. Przy nazwach certyfikatów należy zwrócić uwagę na prawidłową pisownię i prawidłowe rozszerzenie.

### **ca.pem, client.pem, private.key**

Należy sprawdzić, czy certyfikat jest w formacie PEM czy BASE64. W tym celu należy otworzyć certyfikat w edytorze tekstowym i sprawdzić, czy można odczytać tekst "-----BEGIN CERTIFICATE----- ". Jeżeli nie można odczytać tego tekstu, dział IT lub użytkownik musi wyeksportować z serwera Radius certyfikat w formacie BASE64 lub dokonać konwersji za pomocą openssl. W pliku nie może znajdować się pakiet, lecz tylko jeden certyfikat.

4. Prosimy pamiętać, że konfiguracja rejestratora danych WiFi zostanie zastosowana dopiero po odłączeniu wtyczki USB.

\* Numer katalogowy: 0572 2031, 0572 2032, 0572 2033, 0572 2034, 0572 2035

#### **Plik konfiguracyjny XML nie został przejęty przez rejestrator danych WiFi, co można zrobić w takiej sytuacji?**

W zależności od systemu operacyjnego mogą wystąpić trudności w przejmowaniu danych, jeśli nazwa pliku konfiguracyjnego została zmieniona. Należy pozostawić wstępnie ustawioną nazwę pliku.

#### **Radiowe połączenie rejestratora danych WiFi do punktu dostępu jest przerwane, co można zrobić w takiej sytuacji?**

- Należy nacisnąć przycisk na rejestratorze danych WiFi, aby ręcznie uruchomić proces wyszukiwania połączenia WiFi.
- Zmienić ustawienie lub pozycję rejestratora danych WiFi lub punktu dostępu (routera WiFi).

#### **Rejestrator danych WiFi pokazuje kod błędu E03, E04, E05 lub E09, co można zrobić w takiej sytuacji?**

Wystąpił błąd w rejestratorze danych WiFi. Błąd zostanie automatycznie poprawiony przez firmware rejestratora danych WiFi. Po kilku sekundach kod błędu powinien zniknąć, nie trzeba nic robić.

#### **Rejestrator danych WiFi pokazuje kod błędu E12, co można zrobić w takiej sytuacji?**

Plik konfiguracyjny **WifiConfig.xml** zawiera błąd. Postępując według instrukcji w **szybkim wprowadzeniu** utworzyć nowy plik konfiguracyjny i zapisać go na rejestratorze danych WiFi.

#### **Rejestrator danych WiFi pokazuje kod błędu E20, co można zrobić w takiej sytuacji?**

Powinno zostać skonfigurowane połączenie WPA2 Enterprise EAP, nie znaleziono jednakże certyfikatu CA. Certyfikat CA jest bezwzględnie wymagany.

Zapisać certyfikat CA w formacie PEM pod nazwą "ca.pem" razem z plikiem XML lub przesłać go w Web.config.

#### **Rejestrator danych WiFi pokazuje kod błędu E21, co można zrobić w takiej sytuacji?**

Format certyfikatu ca.pem jest nieprawidłowy. Należy sprawdzić, czy certyfikat ca.pem jest w formacie PEM czy BASE64. W tym celu należy otworzyć certyfikat w edytorze tekstowym i sprawdzić, czy można odczytać tekst " ---- BEGIN CERTIFICATE---- ". Jeżeli nie można odczytać tego tekstu, dział IT lub użytkownik musi wyeksportować z serwera Radius certyfikat w formacie BASE64 lub dokonać konwersji za pomocą openssl. W pliku nie może znajdować się pakiet, lecz tylko jeden certyfikat.

#### **Rejestrator danych WiFi pokazuje kod błędu E22, co można zrobić w takiej sytuacji?**

Powinno zostać skonfigurowane połączenie WPA2 Enterprise EAP-TLS, nie znaleziono jednakże certyfikatu użytkownika. Zapisać certyfikat użytkownika w formacie PEM pod nazwą "client.pem" razem z plikiem XML lub przesłać go w Web.config.

#### **Rejestrator danych WiFi pokazuje kod błędu E23, co można zrobić w takiej sytuacji?**

Format certyfikatu użytkownika client.pem jest nieprawidłowy. Należy sprawdzić, czy certyfikat użytkownika client.pem jest w formacie PEM czy BASE64. W tym celu należy otworzyć certyfikat w edytorze tekstowym i sprawdzić, czy można odczytać tekst "-----BEGIN CERTIFICATE---- ". Jeżeli nie można odczytać tego tekstu, dział IT lub użytkownik musi wyeksportować z serwera Radius certyfikat w formacie BASE64 lub dokonać konwersji za pomocą openssl. W pliku nie może znajdować się pakiet, lecz tylko jeden certyfikat.

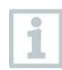

### **Rejestrator Saveris2 starszej generacji z przed roku 2016 (patrz tabliczka znamionowa):**

Najczęstszą przyczyną tego błędu jest za niskie napięcie baterii. Włożyć nowe baterie do rejestratora danych WiFi.

Jeśli to nie rozwiąże problemu: Zresetować rejestrator danych WiFi do stanu z chwili dostawy. W tym celu nacisnać i przytrzymać przycisk przez > 20 s, aż wyświetlacz zgaśnie.

#### **Rejestrator danych WiFi pokazuje kod błędu E24, co można zrobić w takiej sytuacji?**

Powinno zostać skonfigurowane połączenie WPA2 Enterprise EAP-TLS, nie znaleziono jednakże klucza prywatnego. Zapisać klucz prywatny w formacie PEM pod nazwą "private.key" razem z plikiem XML lub przesłać go w Web.config.

#### **Rejestrator danych WiFi pokazuje kod błędu E25, co można zrobić w takiej sytuacji?**

Format certyfikatu private.key jest nieprawidłowy. Należy sprawdzić, czy private.key jest w formacie PEM czy BASE64. W tym celu należy otworzyć certyfikat w edytorze tekstowym i sprawdzić, czy można odczytać tekst "-----BEGIN CERTIFICATE---- ". Jeżeli nie można odczytać tego tekstu, dział IT lub użytkownik musi wyeksportować z serwera Radius certyfikat w formacie BASE64 lub dokonać

konwersji za pomocą openssl. W pliku nie może znajdować się pakiet, lecz tylko jeden certyfikat.

#### **Rejestrator danych WiFi pokazuje kod błędu E26, co można zrobić w takiej sytuacji?**

W przypadku tego błędu istnieją 3 możliwe przyczyny:

- 1 Punkt dostępu (router WiFi) jest poza zasięgiem radiowym lub jest wyłączony. Sprawdzić, czy punkt dostępu jest dostępny. W razie potrzeby zmienić miejsce ustawienia rejestratora danych WiFi.
- 2 Zapisana w rejestratorze danych WiFi nazwa sieci (SSID) jest niepoprawna. Sprawdzić nazwę sieci WiFi. Postępując według instrukcji w **szybkim wprowadzeniu** utworzyć nowy plik konfiguracyjny z prawidłową nazwą sieci i zapisać go w rejestratorze danych WiFi.
- 3 Punkt dostępu sieci WiFi nie korzysta z żadnej z wymienionych metod szyfrowania: WEP, WPA (TKIP), WPA2 (AES, CCMP). Skonfigurować punkt dostępu w taki sposób, aby korzystał z jednej z obsługiwanych metod szyfrowania.

### **Rejestrator danych WiFi pokazuje kod błędu E32, co można zrobić w takiej sytuacji?**

Rejestrator danych WiFi nie otrzymał adresu IP. W przypadku tego błędu istnieją 2 możliwe przyczyny:

- 1 Hasło sieci jest nieprawidłowe. Sprawdzić hasło sieci WiFi. Postępując według instrukcji w **szybkim wprowadzeniu** utworzyć nowy plik konfiguracyjny z prawidłowym hasłem i zapisać go w rejestratorze danych WiFi.
- 2 Punkt dostępu (router WiFi) posiada filtr MAC lub nie dopuszcza integracji nowych urządzeń. Sprawdzić ustawienia punktu dostępu.

#### **Rejestrator danych WiFi pokazuje kod błędu E35, co można zrobić w takiej sytuacji?**

Rejestrator danych WiFi nie otrzymał odpowiedzi punktu dostępu (routera WiFi) na ping testowy. Upewnić się, że w ramach konfiguracji punktu dostępu ping zostanie dopuszczony do bramy.

### **Rejestrator danych WiFi pokazuje kod błędu E36, co można zrobić w takiej sytuacji?**

Nie można usunąć DNS:

- 1 Punkt dostępu (router WiFi) nie posiada połączenia z Internetem. Sprawdzić połączenie internetowe punktu dostępu. lub
- 2 Nie działa routing w obrębie infrastruktury sieciowej. Sprawdzić, czy w punkcie

dostępu nie jest zalogowane zbyt dużo urządzeń końcowych.

#### **Rejestrator danych WiFi pokazuje kod błędu E41, co można zrobić w takiej sytuacji?**

Rejestrator danych WiFi nie może pobrać aktualnej godziny z serwera czasu (pool.ntp.org).

- 1 Punkt dostępu (router WiFi) nie posiada połączenia z Internetem. Sprawdzić połączenie internetowe punktu dostępu.
- 2 Port NTP (123/UDP) punktu dostępu (routera WiFi) nie jest otwarty. Sprawdzić, czy port NTP (123/UDP) jest otwarty.

#### **Rejestrator danych WiFi pokazuje kod błędu E51, co można zrobić w takiej sytuacji?**

Rejestrator danych WiFi nie mógł połączyć się z chmurą Testo.

- 1 Jeśli rejestrator danych WiFi był już połączony z chmurą Testo i to połączenie nagle nie jest już możliwe: serwery chmury Testo nie są aktualnie osiągalne. Serwery są monitorowane i w ciągu kilku sekund powinny być ponownie osiągalne.
- 2 Jeśli rejestrator danych WiFi jeszcze nie był połączony z chmurą Testo: porty TCP (1883 lub 8883) punktu dostępu (routera WiFi) nie są otwarte. Sprawdzić, czy porty TCP (1883 lub 8883) są otwarte w obu kierunkach.

#### **Rejestrator danych WiFi pokazuje kod błędu E52, co można zrobić w takiej sytuacji?**

Nie można zarejestrować rejestratora danych w chmurze, ponieważ jest już zarejestrowany na innym koncie. Proszę wylogować najpierw rejestrator danych z dotychczasowego konta.

#### **Rejestrator danych WiFi pokazuje kod błędu E63, co można zrobić w takiej sytuacji?**

Rejestrator danych WiFi nie mógł wysłać danych do chmury Testo.

- 1 Połączenie internetowe zostało przerwane podczas procesu wysyłania. Sprawdzić, czy istnieje stabilne połączenie rejestratora danych WiFi z punktem dostępu (routerem WiFi). Sprawdzić połączenie internetowe punktu dostępu. Dane zostaną przekazane w czasie kolejnego cyklu komunikacyjnego. Ewentualnie: ręcznie rozpocząć transmisję danych poprzez naciśnięcie przycisku na rejestratorze danych WiFi.
- 2 Serwery chmury Testo nie mogły przetworzyć zapytania dotyczącego zapisu danych. Serwery są monitorowane i w ciągu kilku sekund powinny być ponownie osiągalne.

### **Rejestrator danych WiFi pokazuje kod błędu E75, co można zrobić w takiej sytuacji?**

Aktualizacja firmware rejestratora danych WiFi nie powiodła się.

Połączenie internetowe zostało przerwane podczas procesu wysyłania lub dane dotarły w nieprawidłowym stanie do rejestratora danych WiFi z innych przyczyn. Sprawdzić, czy istnieje stabilne połączenie rejestratora danych WiFi z punktem dostępu (routerem WiFi). Sprawdzić połączenie internetowe punktu dostępu. Dane zostaną przekazane w czasie kolejnego cyklu komunikacyjnego. Ewentualnie: ręcznie rozpocząć transmisję danych poprzez naciśnięcie przycisku na rejestratorze danych WiFi.

### **Rejestrator danych WiFi pokazuje komunikat Err AccountID, co można zrobić w takiej sytuacji?**

Zawarty w pliku konfiguracyjnym numer konta jest nieważny.

Postępując według instrukcji w **szybkim wprowadzeniu** utworzyć nowy plik konfiguracyjny i zapisać go na rejestratorze danych WiFi.

### **Rejestrator danych WiFi pokazuje komunikat no AccountID, co można zrobić w takiej sytuacji?**

W pliku konfiguracyjnym nie ma numeru konta.

Postępując według instrukcji w **szybkim wprowadzeniu** utworzyć nowy plik konfiguracyjny i zapisać go na rejestratorze danych WiFi.

#### **Rejestrator danych WiFi pokazuje komunikat no License, co można zrobić w takiej sytuacji?**

Nie można zarejestrować rejestratora danych WiFi, ponieważ przekroczono liczbę możliwych do zarejestrowania rejestratorów danych WiFi lub upłynęła ważność licencji testo Saveris 2.

Wylogować inny rejestrator danych WiFi, rozszerzyć licencję testo Saveris 2 lub odnowić licencję testo Saveris 2.

#### **Rejestrator danych WiFi pokazuje komunikat not Active, co można zrobić w takiej sytuacji?**

Rejestrator danych WiFi został zdezaktywowany. Dlatego nie zapisuje ani nie wysyła on żadnych danych pomiarowych do chmury Testo.

Aktywować rejestrator danych WiFi (w **Konfiguracja** --> **Rejestrator danych WiFi**), jeśli rejestrator danych WiFi ma znowu zapisywać i wysyłać dane pomiarowe.

#### <span id="page-36-0"></span> $16$ **Approval and Certification**

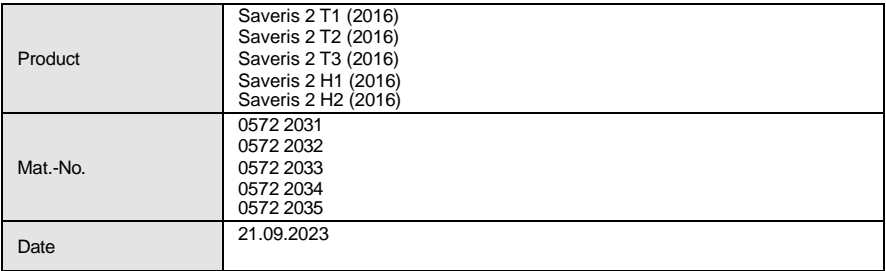

 $\hat{1}$  The use of the wireless module is subject to the regulations and stipulations of the respective country of use, and the module may only be used in countries for which a country certification has been granted. The user and every owner has the obligation to adhere to these regulations and prerequisites for use, and acknowledges that the re-sale, export, import etc. in particular in countries without wireless permits, is his responsibility.

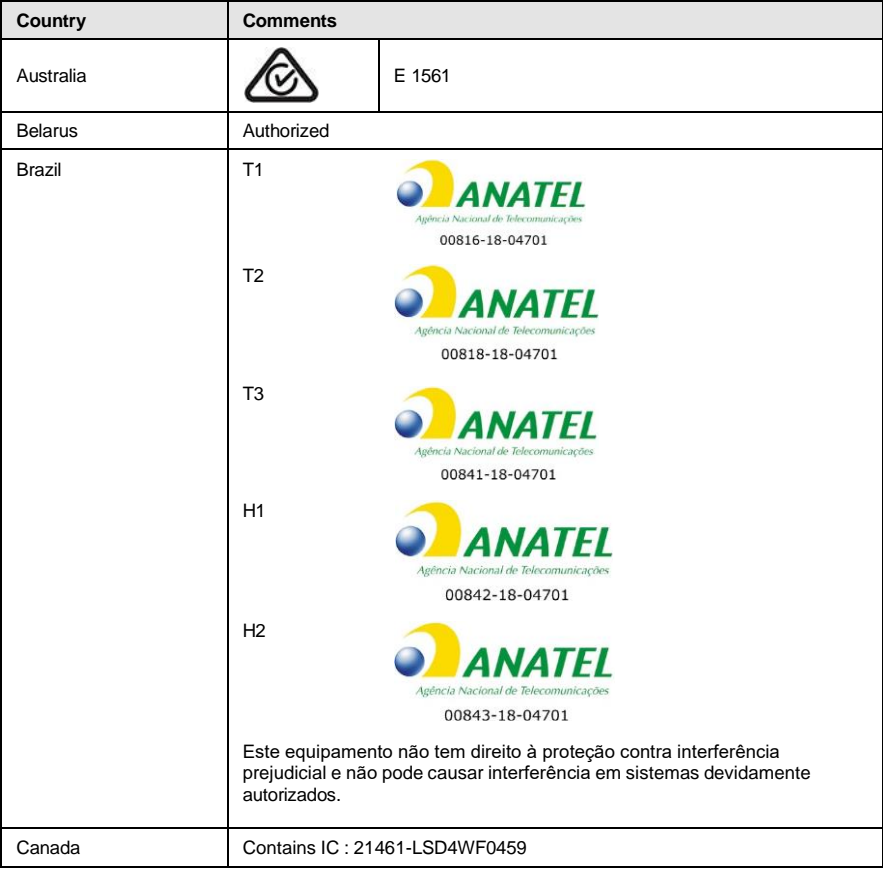

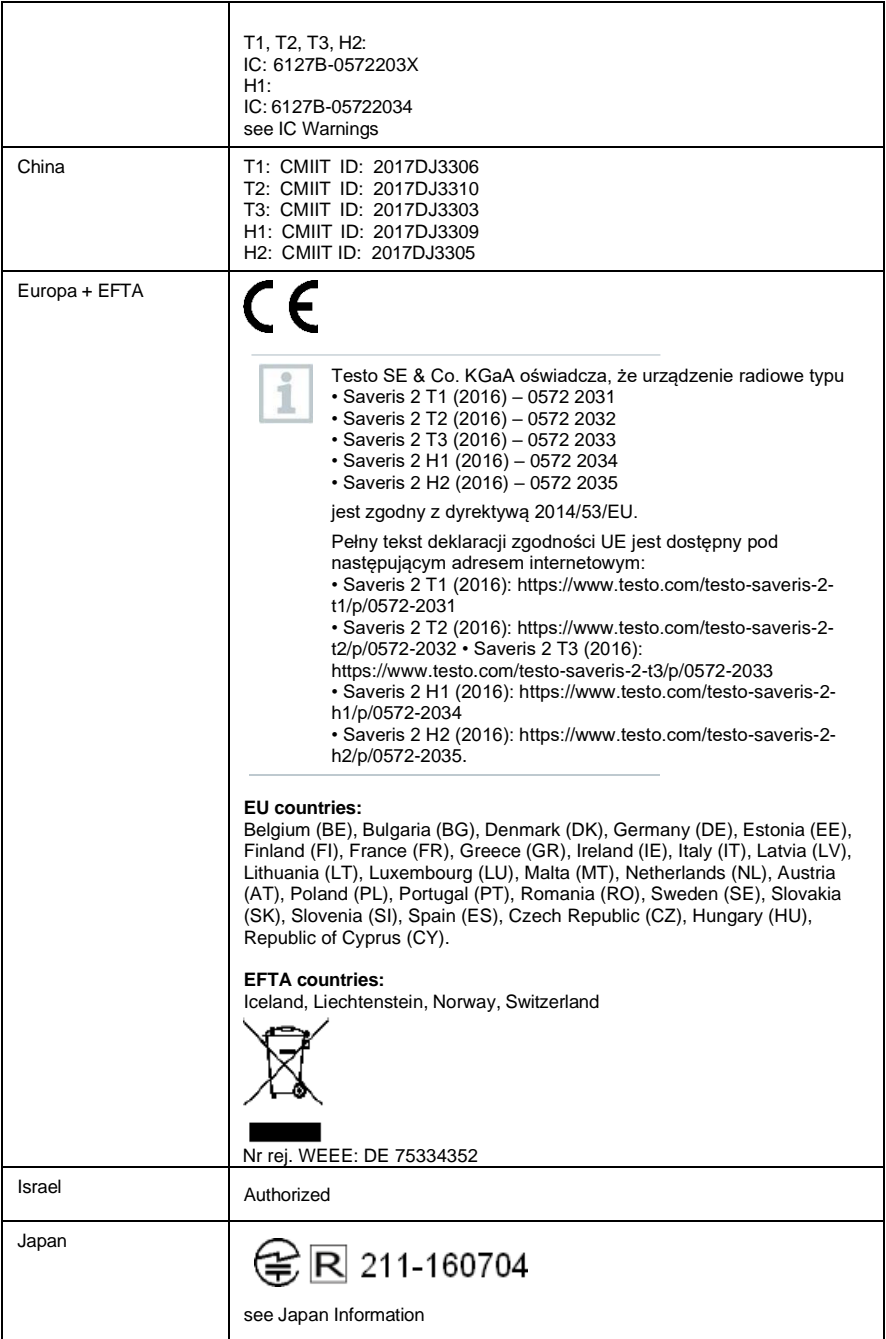

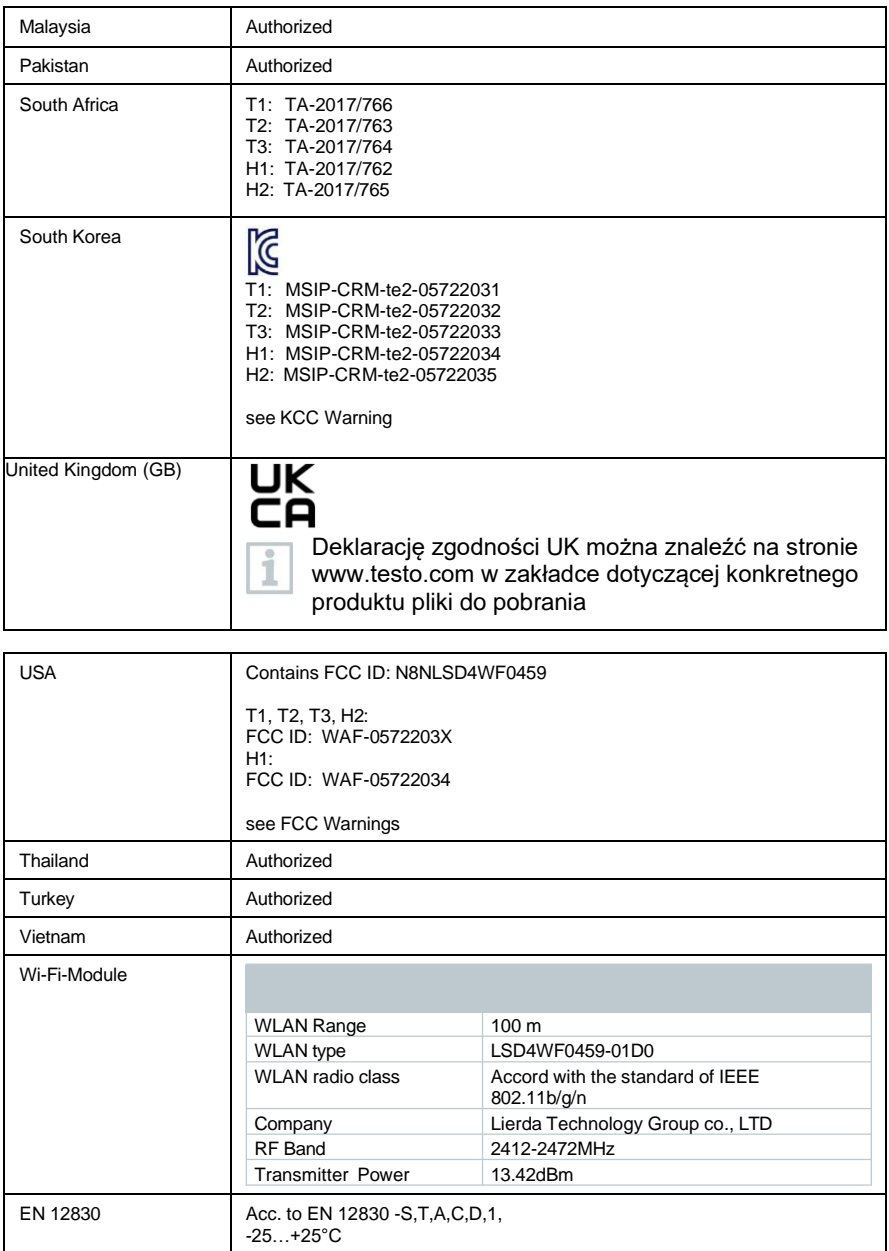

#### **IC Warnings**

This instrument complies with Part 15C of the FCC Rules and Industry Canada RSS-210 (revision 8).

Commissioning is subject to the following two conditions:

(1) This instrument must not cause any harmful interference and

(2) this instrument must be able to cope with interference, even if

this has undesirable effects on operation.

Cet appareil satisfait à la partie 15C des directives FCC et au standard Industrie Canada RSS-210 (révision 8). Sa mise en service est soumise aux deux conditions suivantes :

(1) cet appareil ne doit causer aucune interférence dangereuse et

(2) cet appareil doit supporter toute interférence, y compris des interférences qui provoquerait des opérations indésirables.

#### **FCC Warnings**

Information from the FCC (Federal Communications Commission)

#### **For your own safety**

Shielded cables should be used for a composite interface. This is to ensure continued protection against radio frequency interference.

#### **FCC warning statement**

This equipment has been tested and found to comply with the limits for a Class C digital device, pursuant to Part 15 of the FCC Rules. These limits are designed to provide reasonable protection against harmful interference in a residential installation. This equipment generates, uses and can radiate radio frequency energy and, if not installed and used in accordance with the instructions, may cause harmful interference to radio communications. However, there is no guarantee that interference will not occur in a particular installation. If this equipment does cause harmful interference to radio or television reception, which can be determined by turning the equipment off and on, the user is encouraged to try to correct the interference by one or more of the following

measures:

- Reorient or relocate the receiving antenna.
- Increase the separation between the equipment and receiver.
- Connect the equipment into an outlet on a circuit different from that to which the receiver is connected.
- Consult the dealer or an experienced radio/TV technician for help.

#### **Caution**

Changes or modifications not expressly approved by the party responsible for compliance could void the user's authority to operate the equipment. Shielded interface cable must be used in order to comply with the emission limits.

#### **Warning**

This device complies with Part 15 of the FCC Rules. Operation is subject to the following two conditions:

(1) this device may not cause harmful interference, and

(2) this device must accept any interference received,

including interference that may cause undesired operation.

#### **Japan Information**

当該機器には電波法に基づく、技術基準適合証明等を受けた特定無線設備を装着している。

#### **KCC Warning**

해당 무선 설비는 운용 중 전파혼신 가능성이 있음。

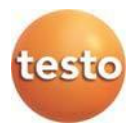

Testo Sp. z o.o. ul. Wiejska 2 05-802 Pruszków Telefon: 22/ 896 74 01 E-mail: [testo@testo.com.pl](mailto:testo@testo.com.pl) www.testo.com.pl

0970 4041 pl 11 – 01.2024